#### ワイヤレスプロジェクターサポートセンター

# **Panasonic**

## ワイヤレス機能クイックガイド

(TH-LB50NT / TH-LB55NT / TH-LB60NT)

TQDH19015-1 M0206-1036

ホームページ: http://panasonic.biz/projector/

- MicrosoftとそのロゴWindowsおよびDirectXは、米国Microsoft Corporationの、米国およびその他の国における登 録商標または商標です。
- Adobe Readerは、Adobe Systems Incorporated (アドビシステムズ社)の商標です。

電話:0120 ー872601 月~金(祝日と弊社休業日を除く) 9:00 ~12:00 13:00 ~17:00

OS: Microsoft Windows 2000 Professional/XP Home Edition/XP Professional CPU: PentiumⅢ以上もしくは互換のプロセッサー搭載(ライブモード使用時は800 MHz以上を推奨、動画再生時は1 GHz以上を推奨) メモリー: 256 MB以上

#### ハードディスクの空き容量: 60 MB以上

- ハード条件: CDまたはDVDドライブ装備
- 802.11 b/g対応のワイヤレスLAN内蔵か、外付けの802.11 b/g対応ワイヤレ スLANカードが正常に動作すること。 ただし、802.11 b/g対応のワイヤレスLANであっても、802.11 gでプロジェク ターと接続できない場合があります。
- WEBブラウザ: Internet Explorer 6.0以上
- Netscape Communicator 7.0以上
- DirectX: Ver. 8.1b以上が動作する環境

#### ●ご使用のパソコンについて

- リモコンの [WIRELESS] ボタンを押す
- 2 Wireless Manager ME 3.0を起動する
- [ネットワーク]で、接続するプロジェクターと<br> 同じネットワーク番号を選択する
- 接続するプロジェクターを選択し、[OK] をク<br>リックする
- 5 ランチャーの [Live] をクリックする
- ●Wireless Manager ME 3.0をインストールしないで使ってみる
	- 本ガイド左上の手順2で、[インストールしないで使ってみる] をクリックする
- 【他メディアにコピーして起動】をクリックする<br>■ Wireless Manager ME 3.0を保存せずにすぐ使う Wireless Manager ME 3.0を保存せずにすぐ使う場合は、[CD-ROMから起動]をクリ ックしてください。以下の手順3と4は不要です。
- 3 保存先を選択し、[OK]をクリックする

#### ●必要なシステム構成

- ・インストールの前に、本ガイド右上の「必要なシステム構成」をご確認ください。 ・Windows上で起動しているすべてのソフトを終了してください。インストールでき なくなる場合があります。
- ・インストールするには、コンピューターの管理者(Administrator)の権限が必要です。
- Wireless Manager mobile edition (以下MEと表記) 1.0または2.0がインスト
- ールされている場合は、画面の指示に従ってアンインストールしてください。

#### 付属のCD-ROMをCDまたはDVDドライブにセットする 1

#### ソフト名または機能名のボタンをクリックする 2

Adobe Reader (ダウンロード元: http://www.adobe.co.jp/) がインストー ルされているパソコンで、取扱説明書のファイルが閲覧できます。 表示される一覧上で開きたいドキュメント名をクリックしてください。

# ソフトウェアのインストールと取扱説明書の閲覧

- ・ワイヤレスLAN が「オン」になっていますか。
- ・ワイヤレスLAN機能内蔵パソコンでは、内蔵のワイヤレスLANをご使用ください。増設のワ イヤレスLANカードは挿入しないでください。
- ・ワイヤレスLANを内蔵していないパソコンの場合、事前にワイヤレスLANカードのドライバ ーをインストールし、ワイヤレスLANカードが正しく認識されることを確認してください。 (動作確認済みワイヤレスLANカード:http://panasonic.biz/projector/ 参照)
- ・セキュリティ(ファイアウォール)ソフトやネットワークカードのユーティリティソフトが インストールされていると、プロジェクターと接続できない場合があります。
- ・Windows XPでネットワークブリッジが設定されていたり、Service Pack 1でファイアウ ォールが有効であるとワイヤレス接続ができません。詳細は、付属のCD-ROM内の取扱説明 書をご覧ください。
- ・上記のシステム環境以外で使用された場合、および自作コンピューターで使用された場合の 動作保証は一切いたしませんので、あらかじめご了承ください。
- ・上記の条件を満たす、すべてのコンピューターについて動作を保証するものではありません。
- ・すべてのワイヤレスLAN カードやパソコン内蔵のワイヤレスLAN アダプタでの動作を保証 するものではありません。
- ・プロジェクターは、お買い求めの国または地域からの持ち出しが禁止されていますので、お 買い求めの国または地域でのみ使用してください。また、ワイヤレスLANを使用できるチャ ンネルや周波数は国や地域により制限があります。

#### 手順3で選択した保存先の中のWireless Manager ME 3.0のアイコン 4 T<sub>順</sub>S C選択した床仔元の中のWWI<br>4 (WM.exe) をダブルクリックする

#### [Wireless Manager ME 3.0]:

ワイヤレスLANで、パソコンから画面をプロジェクターに送るために使用しま す。インストールするときは、画面の指示に従ってください。

#### [DirectX 9.0c]:

プロジェクターに動画送信をするためには、パソコンにDirectX 8.1b 以上が必 要です。インストール後、本ソフトのランタイムをアンインストールすること はできません。DirectX 9.0cの導入によって、まれにパソコンが正常に起動で きなくなることがあります。Windows XP Service Pack 2では、DirectX 9.0cがインストールされていますので、インストールの必要はありません。 インストールするときは、画面の指示に従ってください。

#### [インストールしないで使ってみる]:

Wireless Manager ME 3.0の基本機能は、パソコンにWireless Manager ME 3.0をインストールしなくても使用できます。本ガイド左下の項をご覧ください。 [取扱説明書]:

#### ●ワイヤレス簡単接続で使う

### ●こんなこともできます

#### インフラストラクチャーモード(アクセスポイント経由)でも使用できます。

付属のCD-ROM内の取扱説明書をご覧ください。

#### ●各モードで使用できる機能一覧

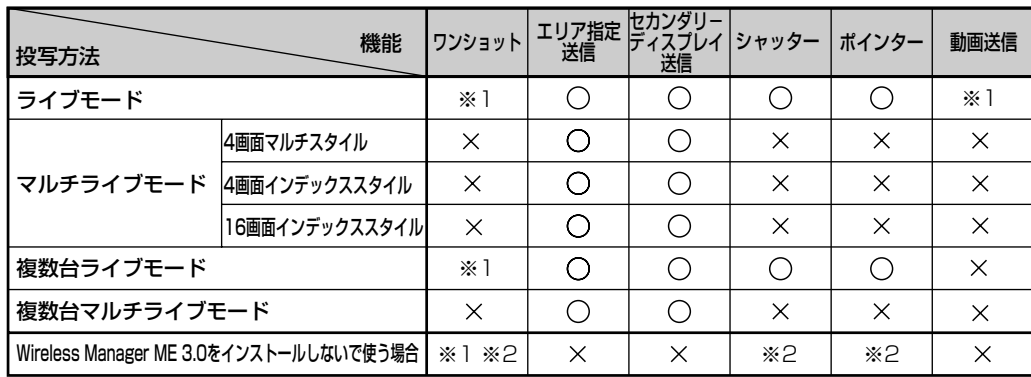

使用方法の詳細については、付属のCD-ROM内の取扱説明書をご覧ください。

保存先にリムーバブルメディアを選択した場合は、リムーバブルメディアをプロジェクタ ーに接続したいパソコンに認識させてください。

リムーバブルメディアによっては自動的に起動する場合があります。

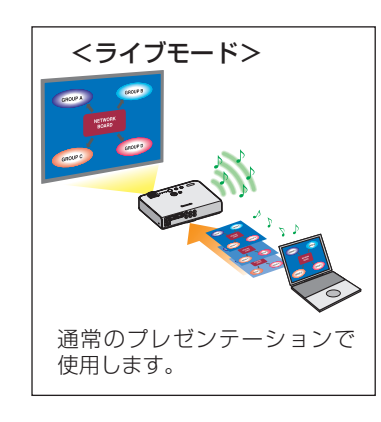

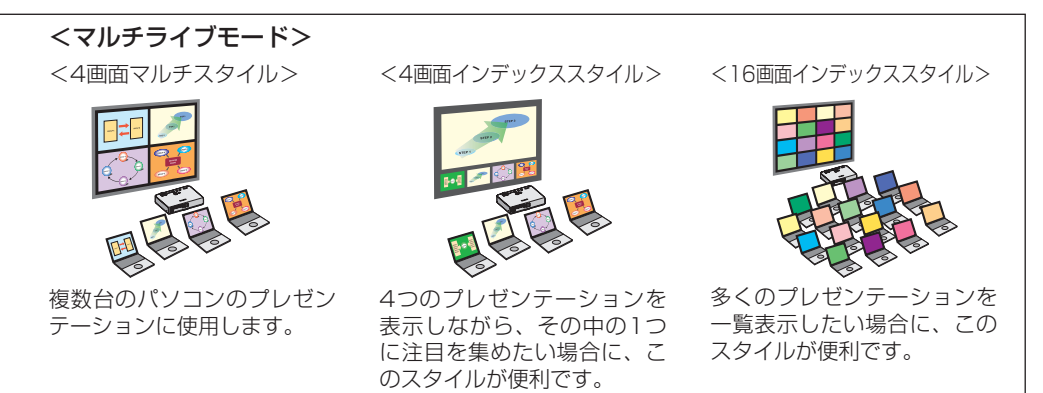

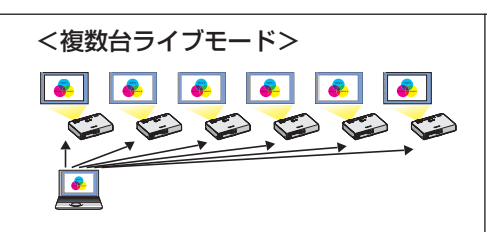

大きな会議室で複数のプロジェクターが設 置されている場合や、複数の会議室でプレ ゼンテーションを同時に進行する場合など に活用できます。

#### <エリア指定送信機能>

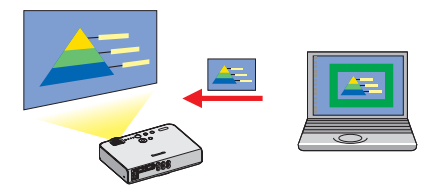

パソコンで表示されている画面のうち、必 要な情報のみをウィンドウで指定し、投写

# ■ 使いかた ※プロジェクターの図はTH-LB50NTの例です。

画面に表示することができます。

パソコン画面とプロジェクター画面をマルチモ ニターに設定し、パソコン画面をプライマリモ ニター、プロジェクター画面をセカンダリモニ

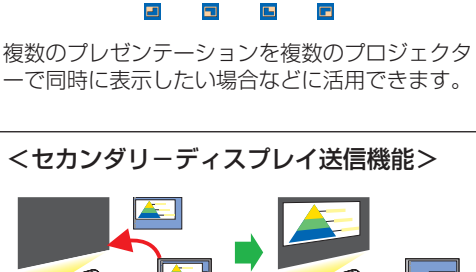

ターとして使用します。

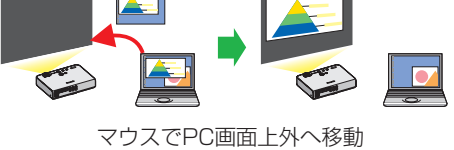

<複数台マルチライブモード>

- ・自動的にインストールプ ログラムが起動し、右の 画面が表示されます。
- ・自動的に起動しないとき は、CD-ROM内の [EasyInstall] → [Easy\_Inst.exe] をダブ ルクリックしてください。

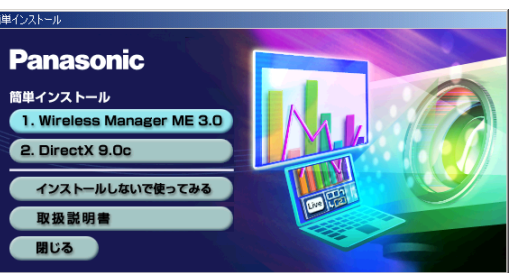

※1 ワンショットと動画送信は、すべてのライブが解除された状態で使用できます。 ※2「ライブモード」と「複数台ライブモード」で使用できます。

5 上記「ワイヤレス簡単接続で使う」の手順3~5を実行する